## **Time-history analysis first steps**

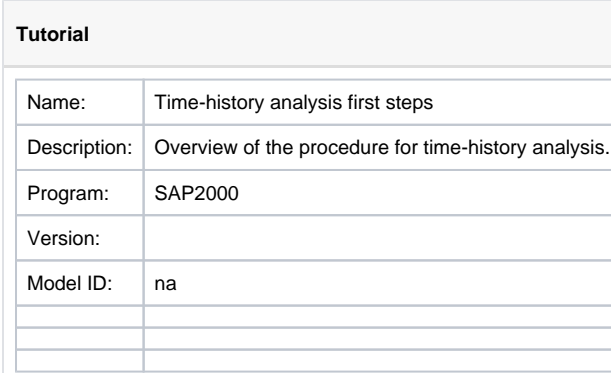

[Time-history](https://wiki.csiamerica.com/display/kb/Time-history+analysis) analysis may be initiated using the process which follows:

- 1. Create the model and assign support conditions to restrained [joints](https://wiki.csiamerica.com/display/kb/Joint).
- 2. Select Define > Functions > Time History to define a time-history function which characterizes load variation over time.
- 3. Assign load conditions to the model through Assign > Joint Loads or Frame Loads.
- 4. Define either a [modal](https://wiki.csiamerica.com/display/kb/Modal+analysis) or direct-integration time-history [load case](https://wiki.csiamerica.com/display/kb/Load+case) through Define > Load Cases.
- 5. To customize load application, enter, on the Load Case Data form under Load Applied, the following fields:
	- **Load Type**. Select the Load Pattern option.
	- **Load Name**. Select the Load Pattern to be applied.
	- **Function**. Select the time function which characterizes load variation in time.

## See Also

- [CSI](https://www.csiamerica.com) [Analysis Reference Manual](https://wiki.csiamerica.com/display/doc/CSI+Analysis+Reference+Manual) (Linear Time-History Analysis, page 353) and (Nonlinear Time-History Analysis, page 403)
- [Verification Examples](https://wiki.csiamerica.com/display/doc/Verification+examples)
- [Example Problems](https://wiki.csiamerica.com/display/doc/Context+Help)
- [Multi-support excitation](https://wiki.csiamerica.com/display/kb/Manual+multi-support+excitation) article